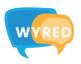

## **ZOOM Instructions Manual**

## In an application:

- 1. Download the app <u>here</u> and follow the instructions to install.
- 2. When ZOOM is fully installed:
  - 1) Open the application
  - 2) Click on "Join a Meeting"
- **3.** Copy the <u>Meeting ID</u> available in the <u>WYRED Online Festival</u> website and insert your name or Organisation.
- **4.** Once joined: Listen to the instructions given by the host and enjoy the WYRED Online Festival!

## In a browser:

- 1. Click on the ZOOM link you received from YEU International.
- 2. You will be redirected to the webpage giving you the option at the bottom to not download the app and stay on the browser.
- **3.** Once joined: Listen to the instructions given by the host and enjoy the WYRED Online Festival!

**NOTE:** ZOOM is also available in the Appstore and Play-store for tablets and mobile devices!